**Passo 01:** Criar um Pen Drive Bootavel com a imagem do Clonezilla (.ISO) no Rufus e depois copiar a imagem do Netbook positivo dentro desse pendrive.

Clique aqui para baixar o clonezilla live

[https://clonezilla.org/downloads/download.php?branch=alternative](https://osdn.net/projects/clonezilla/downloads/78261/clonezilla-live-20230212-kinetic-amd64.iso/)

## **Downloads**

To download Clonezilla live, select the following CPU architecture, file type, repository, then click the download button:

Release branch: alternative, Clonezilla live version: 20230212-kinetic

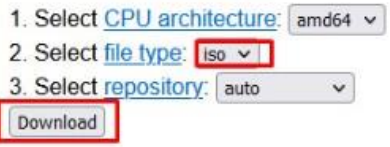

<https://osdn.net/projects/clonezilla/downloads/78261/clonezilla-live-20230212-kinetic-amd64.iso/>

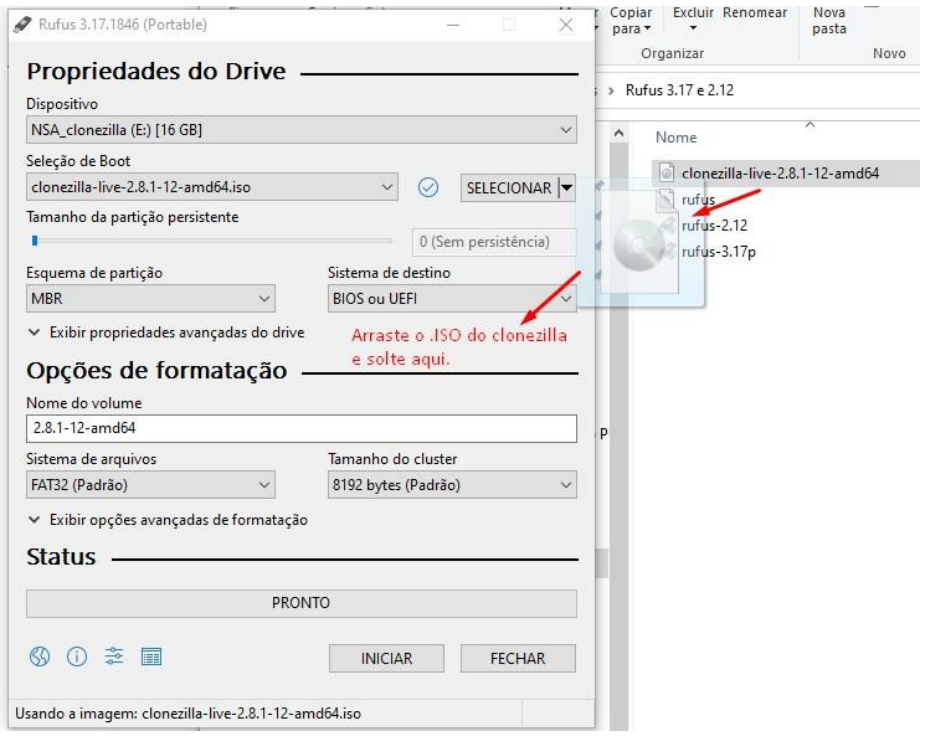

Obs: Caso não tenha a Imagem do Netbook Positivo, baixe aqui: <https://drive.google.com/drive/folders/1WvBpg5YpLfdcFVgOA0ip2GfREUFuPpjz> Após baixar os 3 Arquivos

Fazer a extração do primeiro .zip.001 que automaticamento irá extrair os outros dois restantes

Copiar para o PENDRIVE a pasta que foi gerada na extração

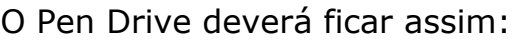

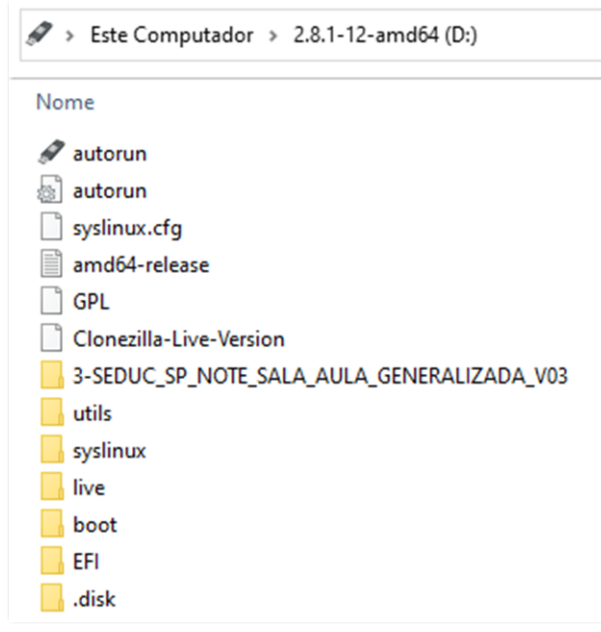

**Passo 02:** Coloque o Pen Drive no Netbook e pressione **F11** para escolher o Boot pelo Pen Drive (Pass: solicitar senha da BIOS para o NIT)

#### **Passo 03:** Escolha uma das opções abaixo:

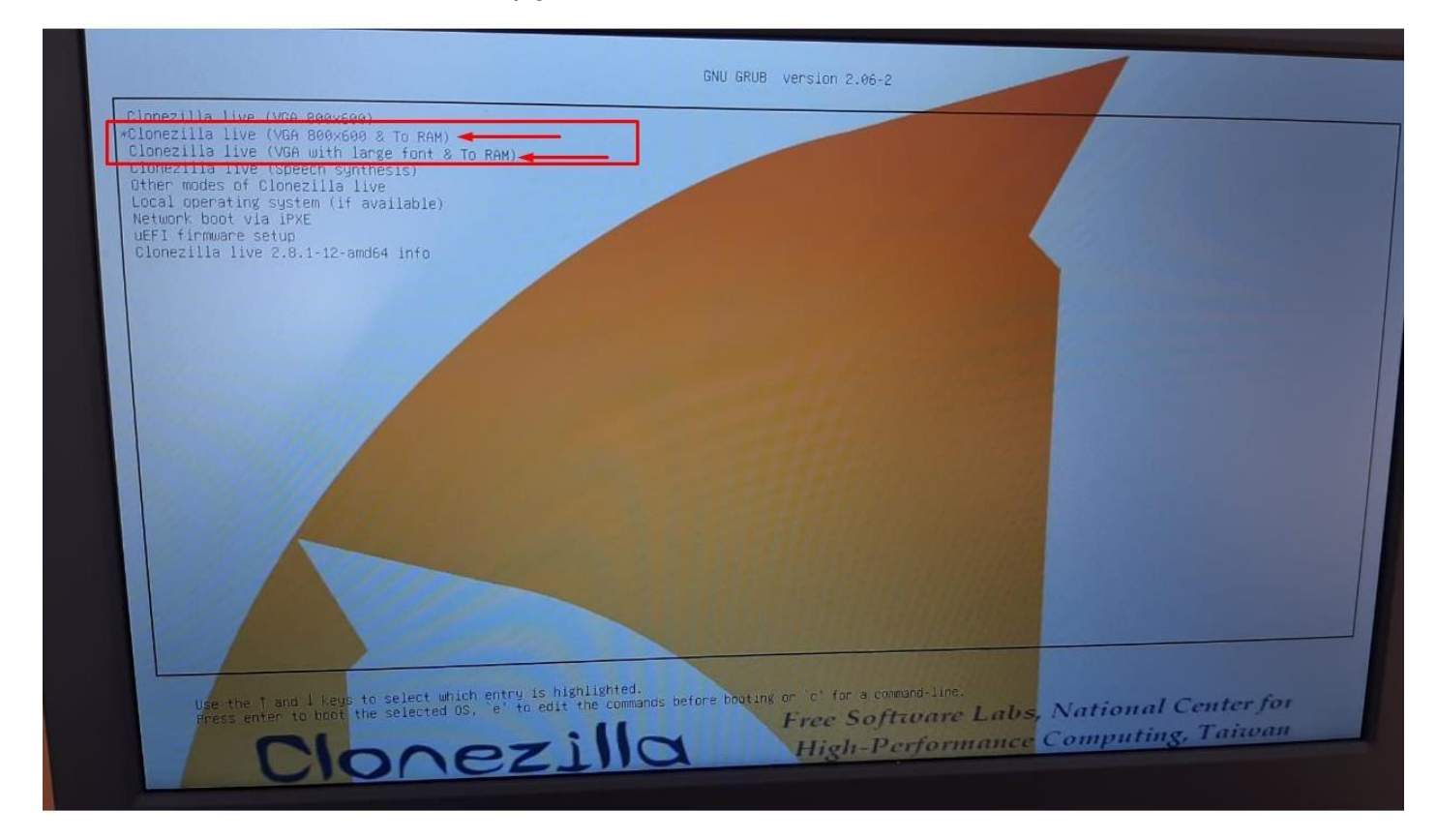

**Passo 04**: Escolha o Idioma:

Obs: Este tutorial foi feito com base no Idioma English.

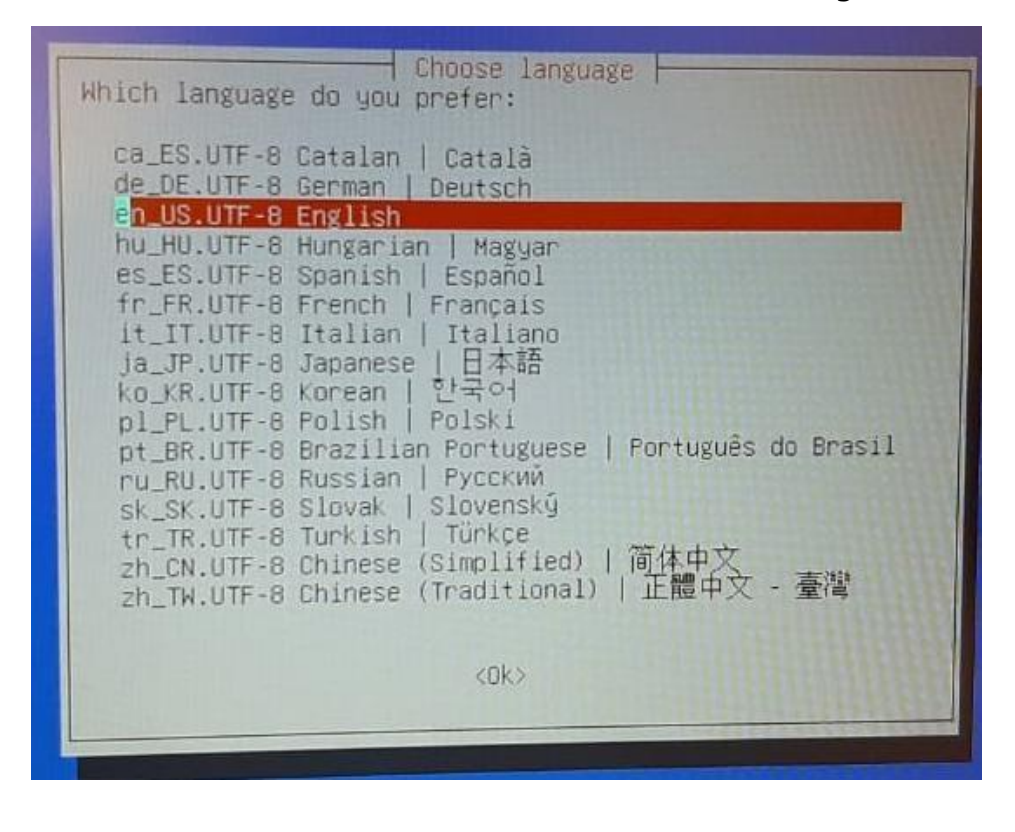

**Passo 05**: Tela para escolha do Teclado, neste caso, **pressione Enter**.

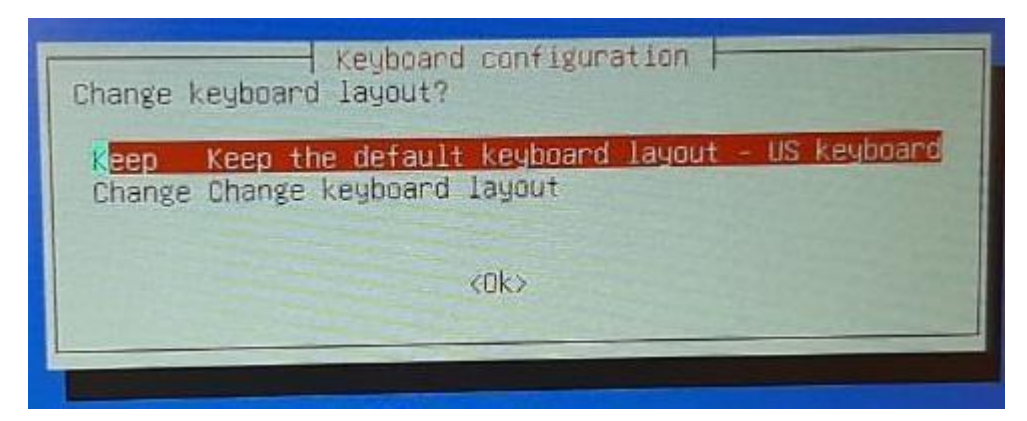

**Passo 06: Pressione Enter** para iniciar o Clonezilla.

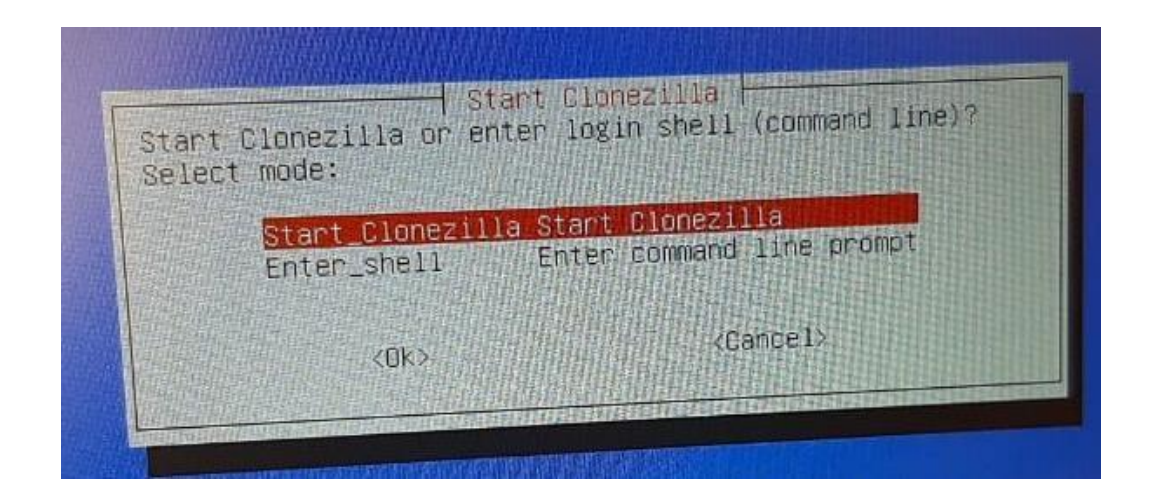

**Passo 07: Pressione Enter** em *device-image*, conforme imagem abaixo:

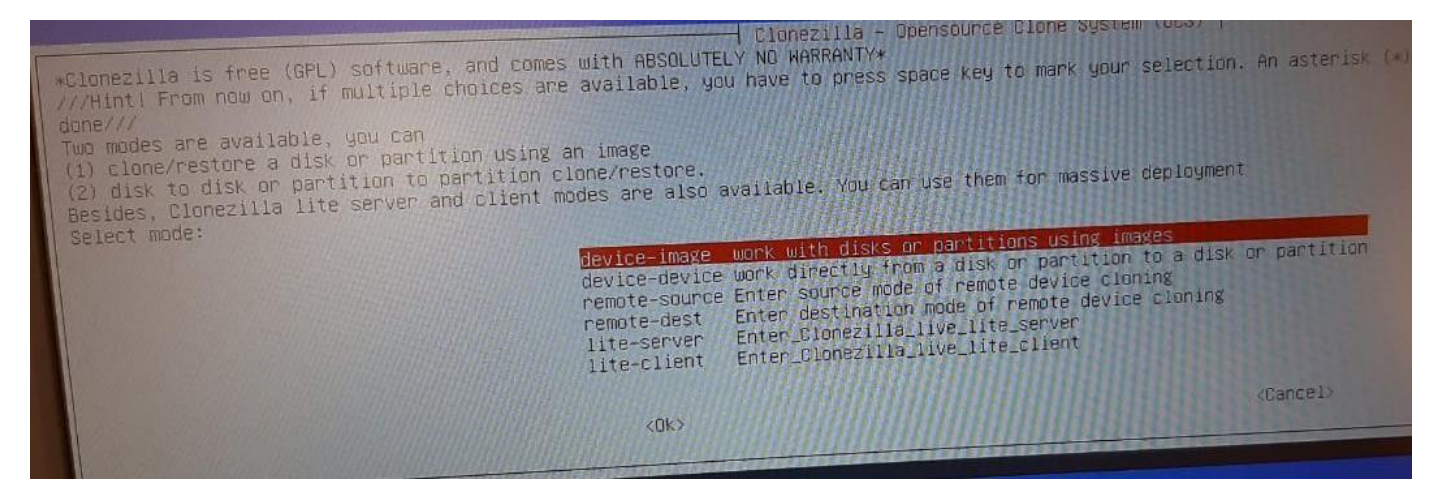

## **Passo 08: Pressione Enter** em **local\_dev**, conforme imagem abaixo:

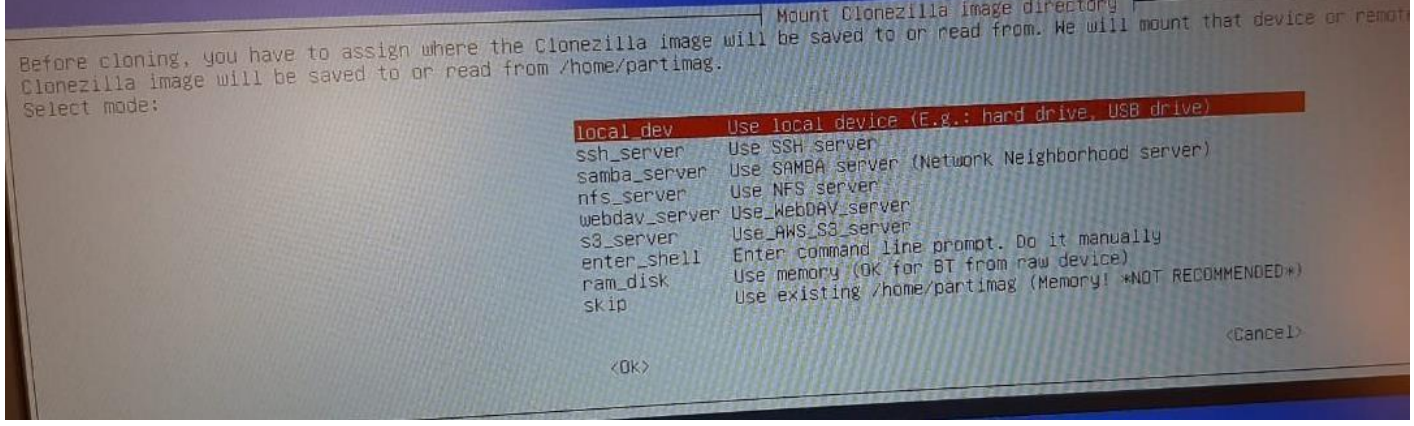

#### **Passo 09: Pressione Enter** novamente:

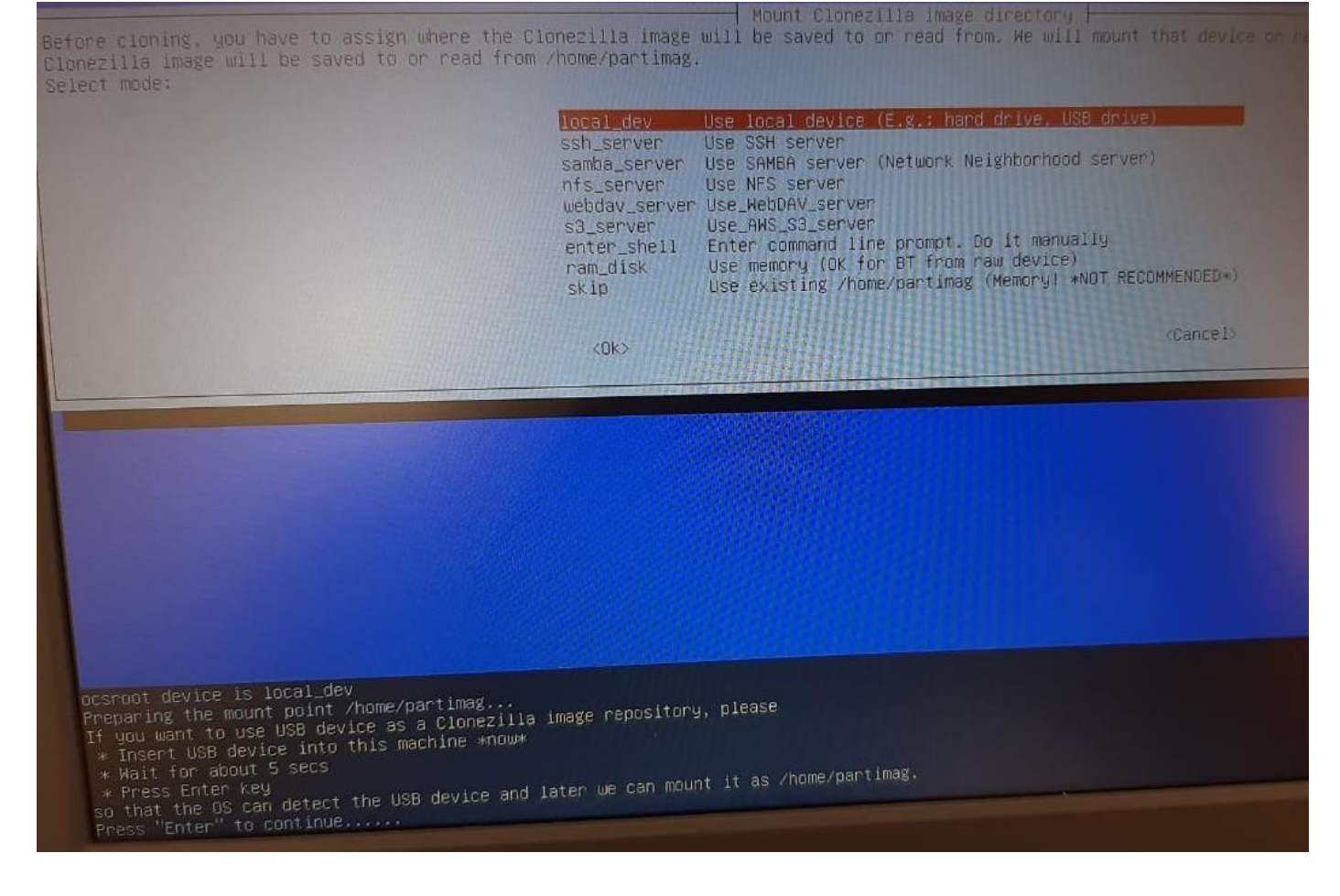

**Passo 10:** Nesta tela será mostrado o dispositivo de armazenamento do Netbook e o Pen Drive, **Pressione Ctrl-C** para ir para a próxima tela.

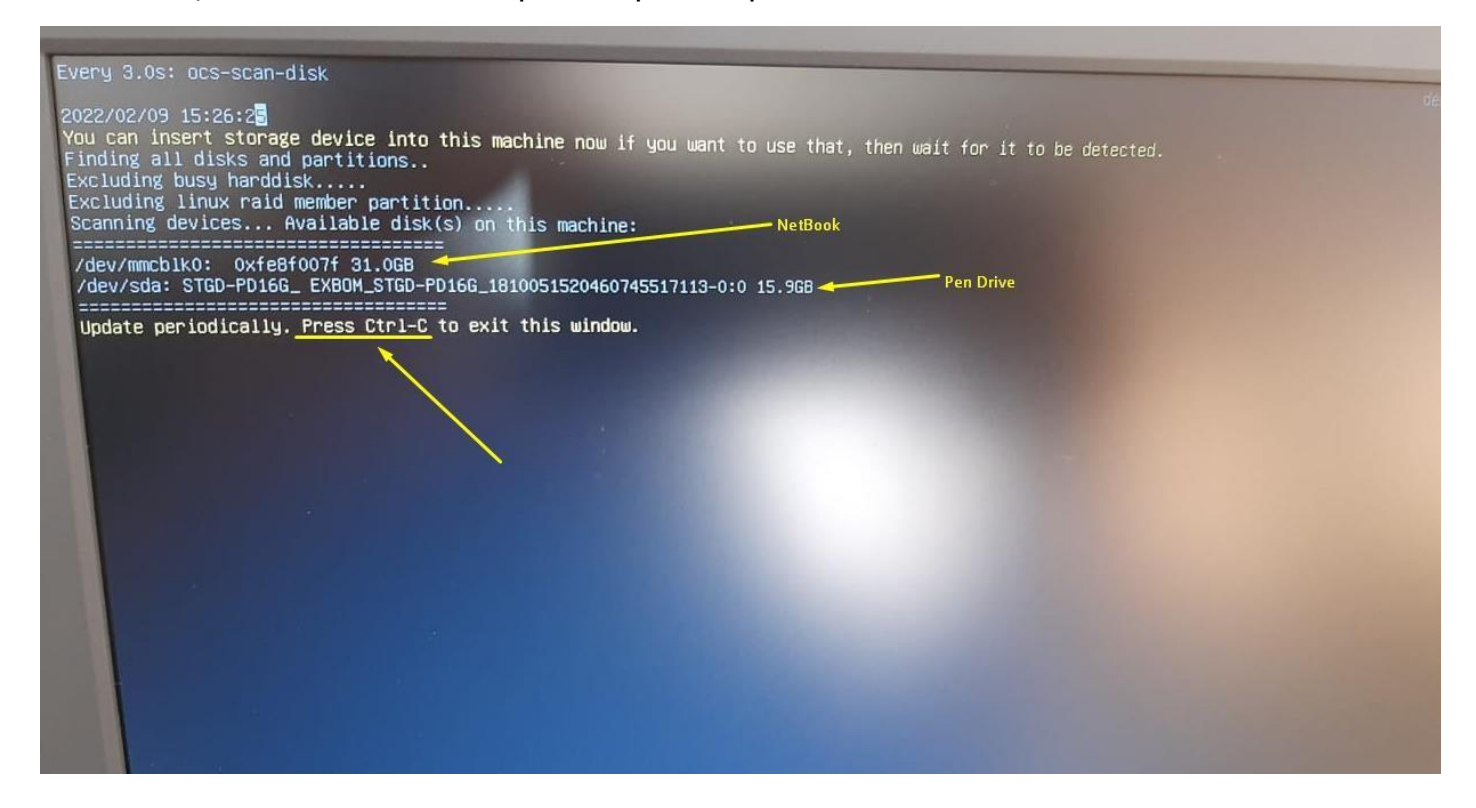

#### **Passo 11: Selecione o Pen Drive:**

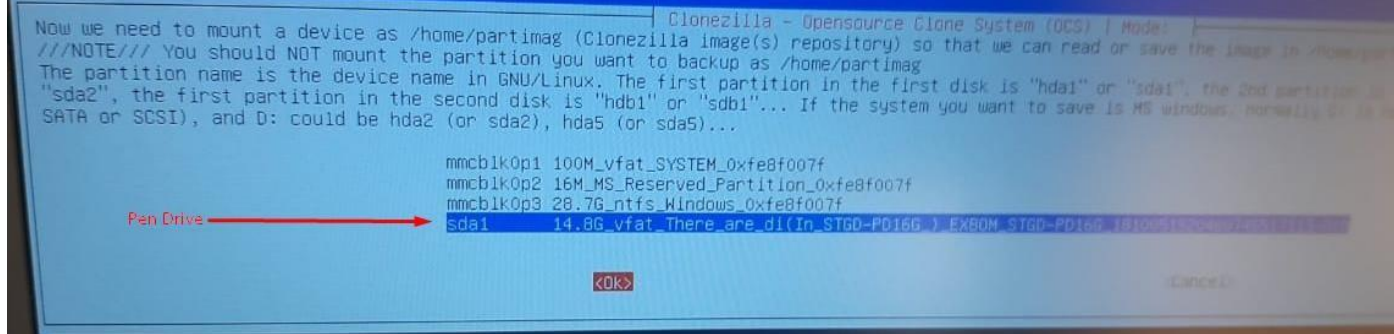

#### **Passo 12: Pressione Enter** em **no-fsck**:

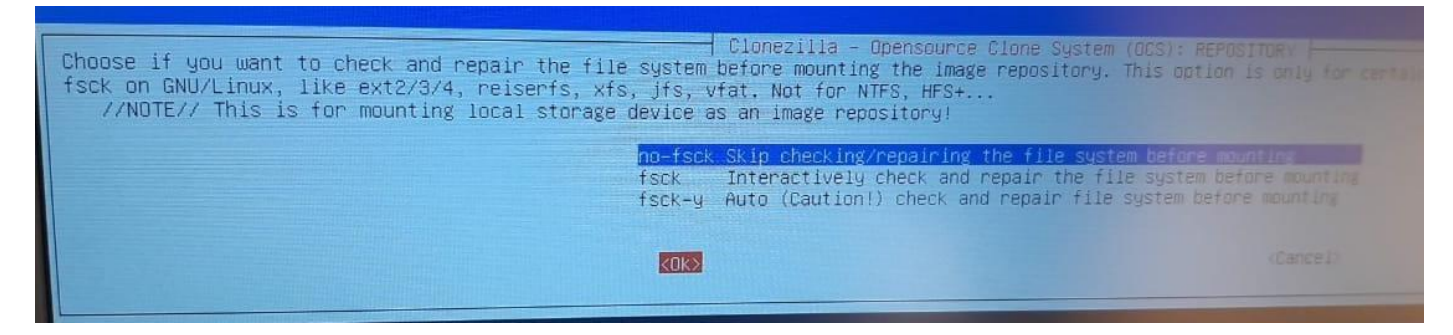

## **Passo 13:** Selecione a pasta onde está a Imagem do Netbook:

obs: use a tecla Tab para selecionar o botão <Done> e tecle Enter:

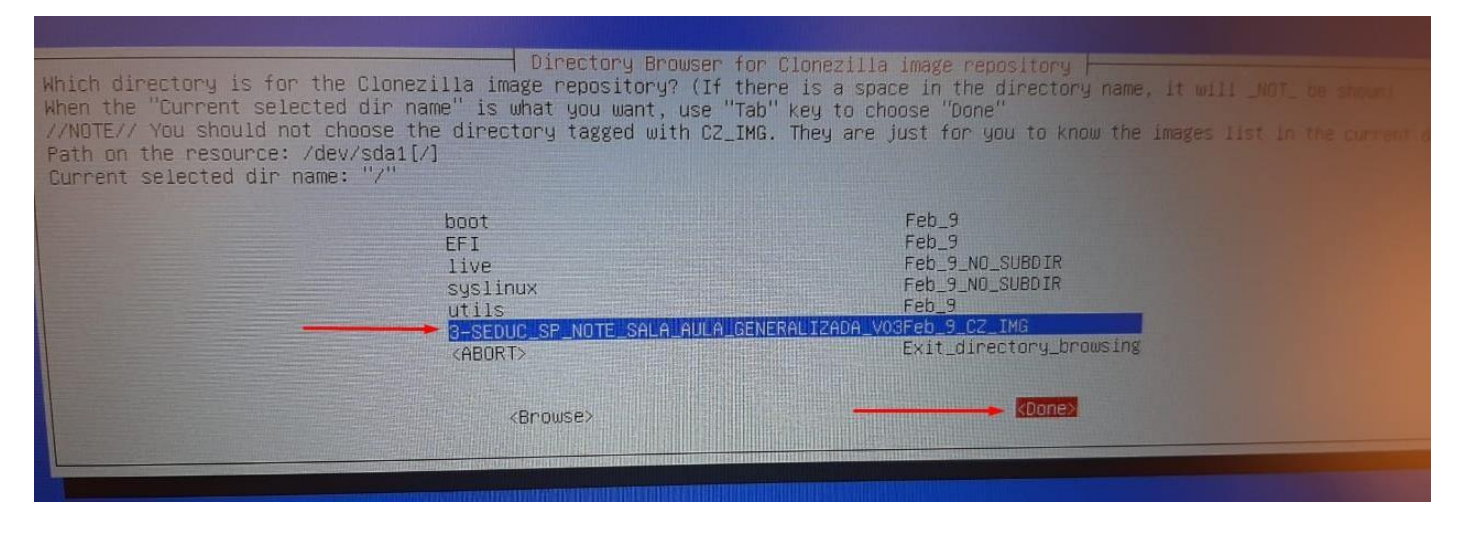

## **Passo 14: Pressione Enter** Novamente:

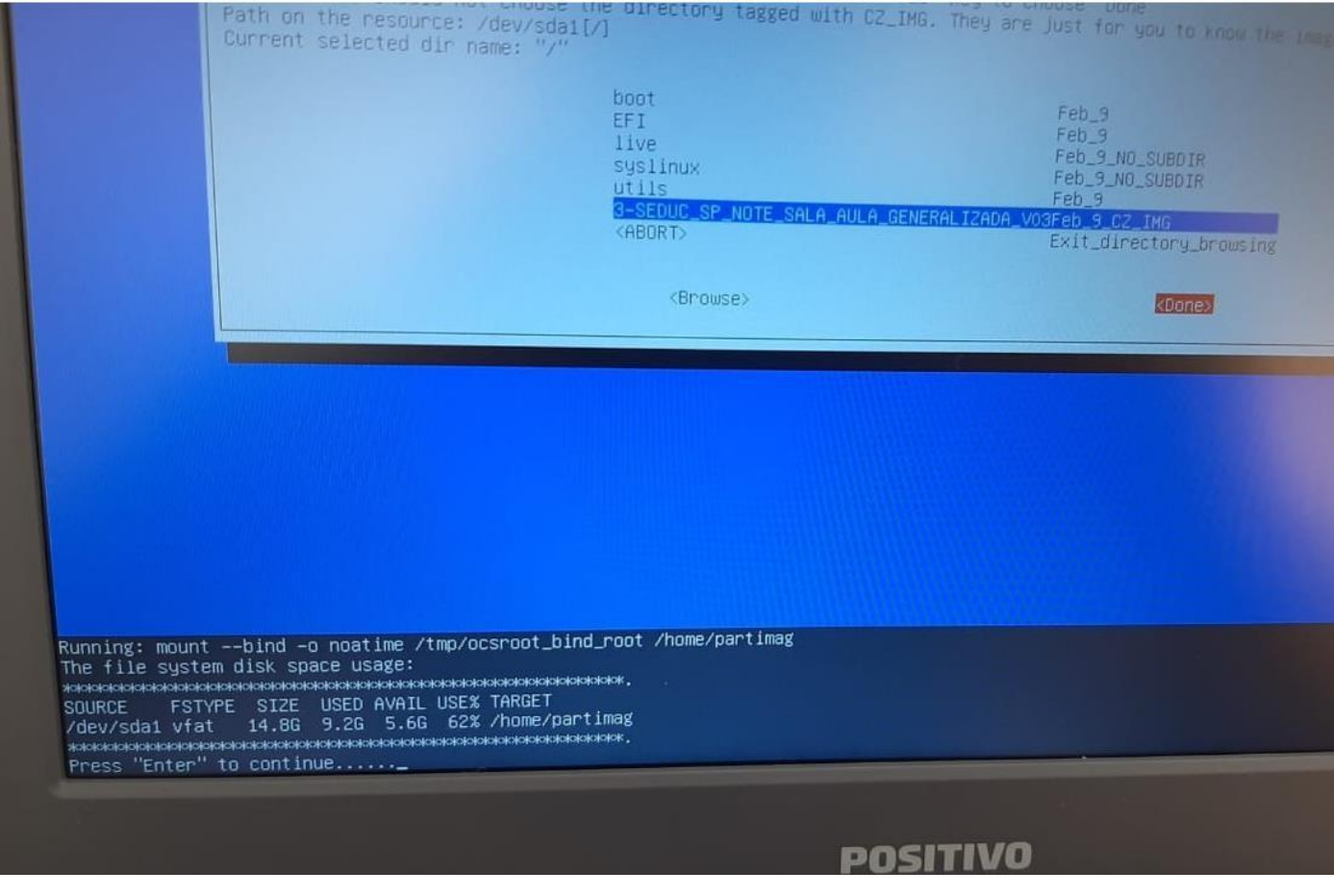

## **Passo 15**: Escolha a opção **Expert:**

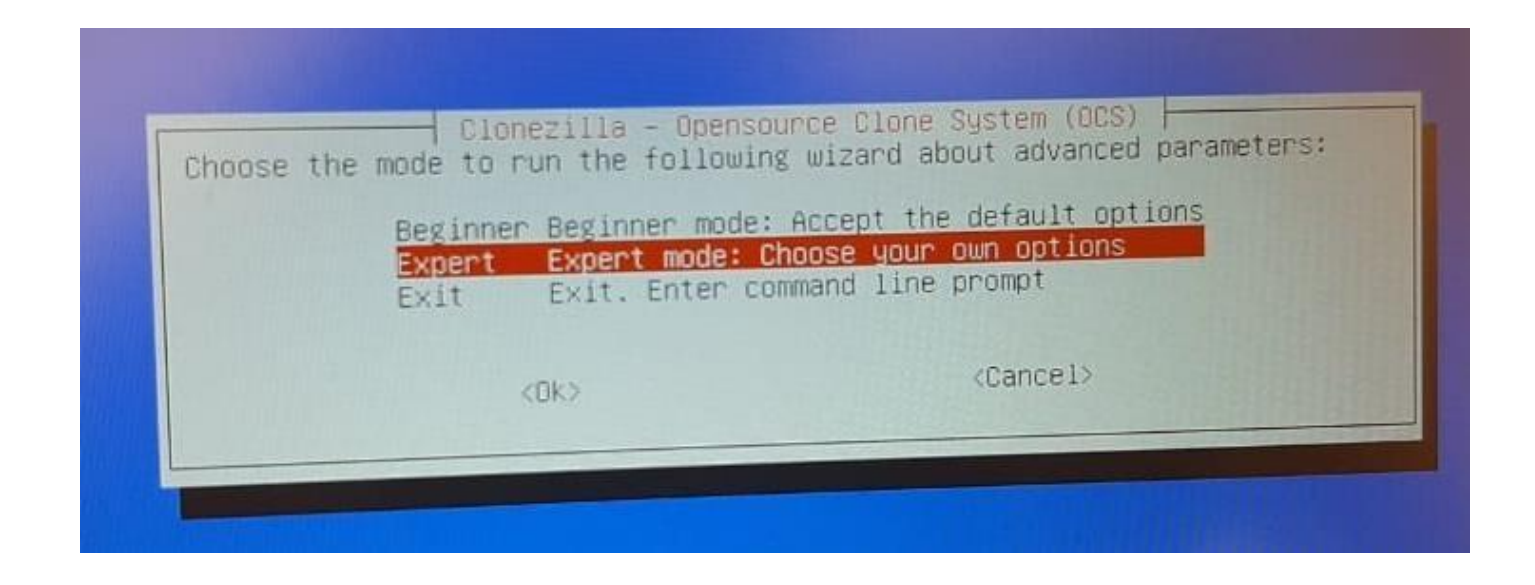

#### **Passo 16:** Escolha a terceira opção, **restoredisk**:

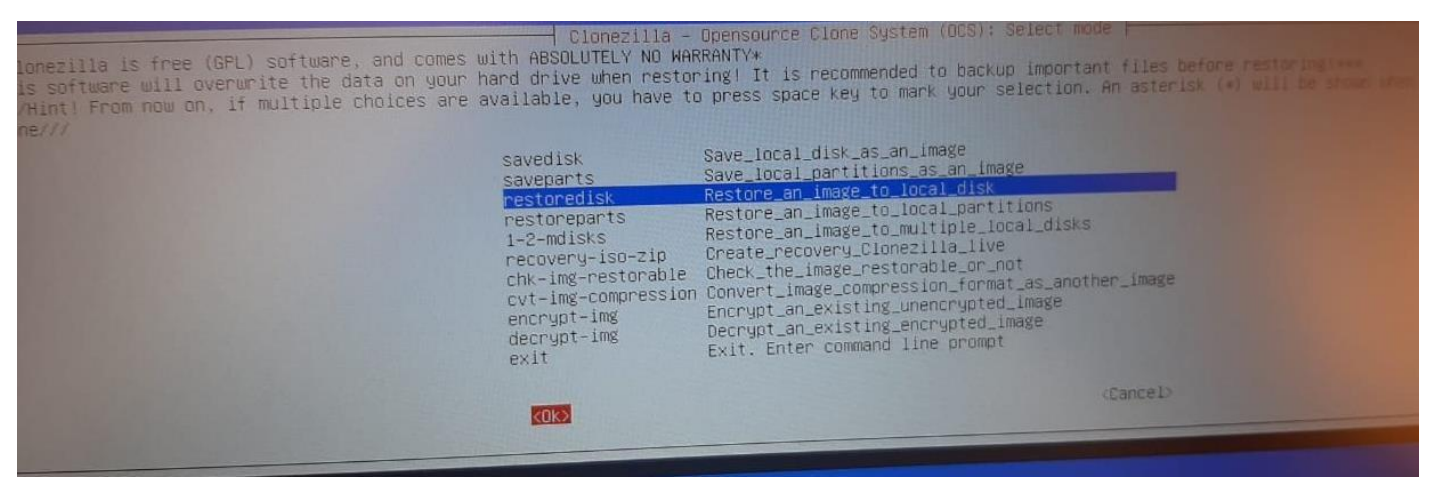

#### **Passo 17:** Selecione ok e pressione Enter:

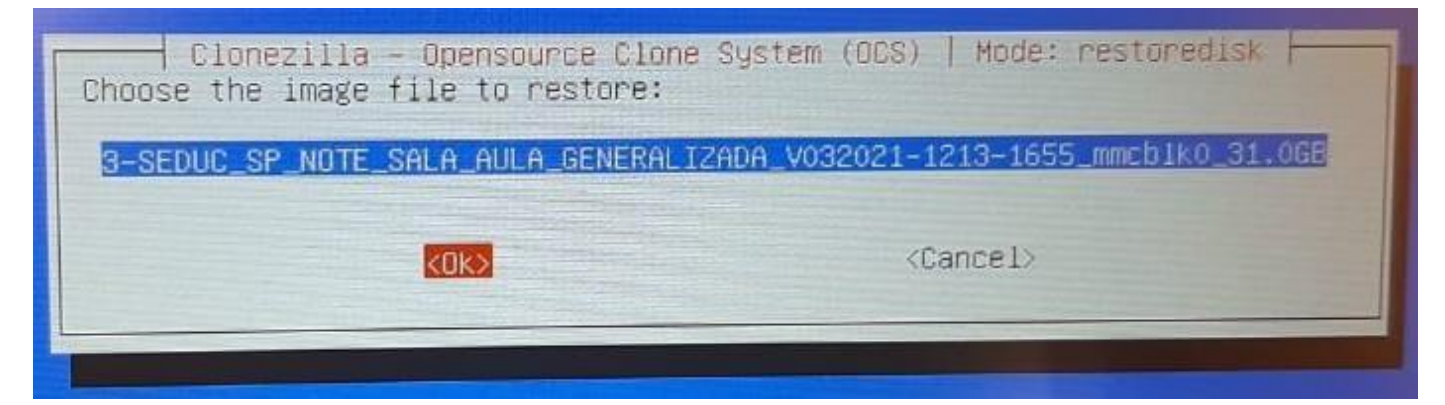

**Passo 18:** Selecione ok e pressione Enter:

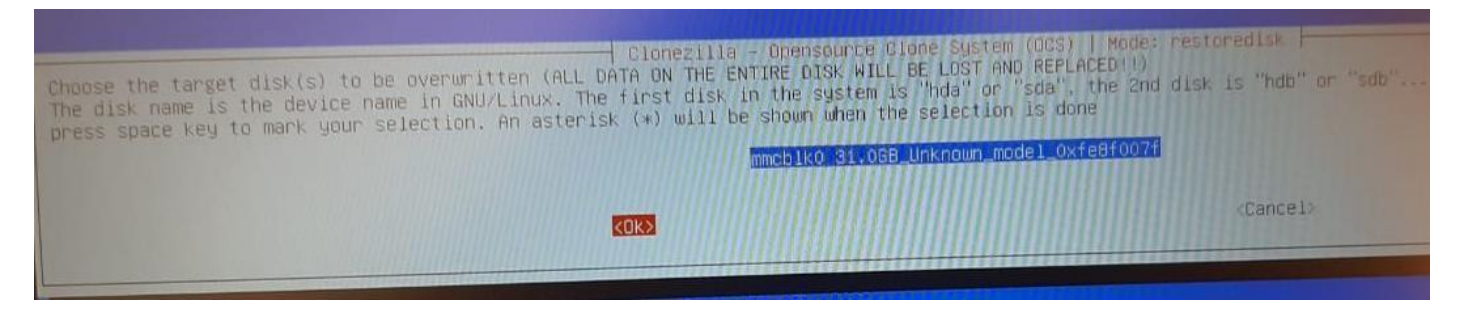

#### **Passo 19:** Selecione **icds** e pressione **barra de espaço** para inserir o **asterisco**. Pressione **Tab** para ir para o **Ok** e pressione **Enter**.

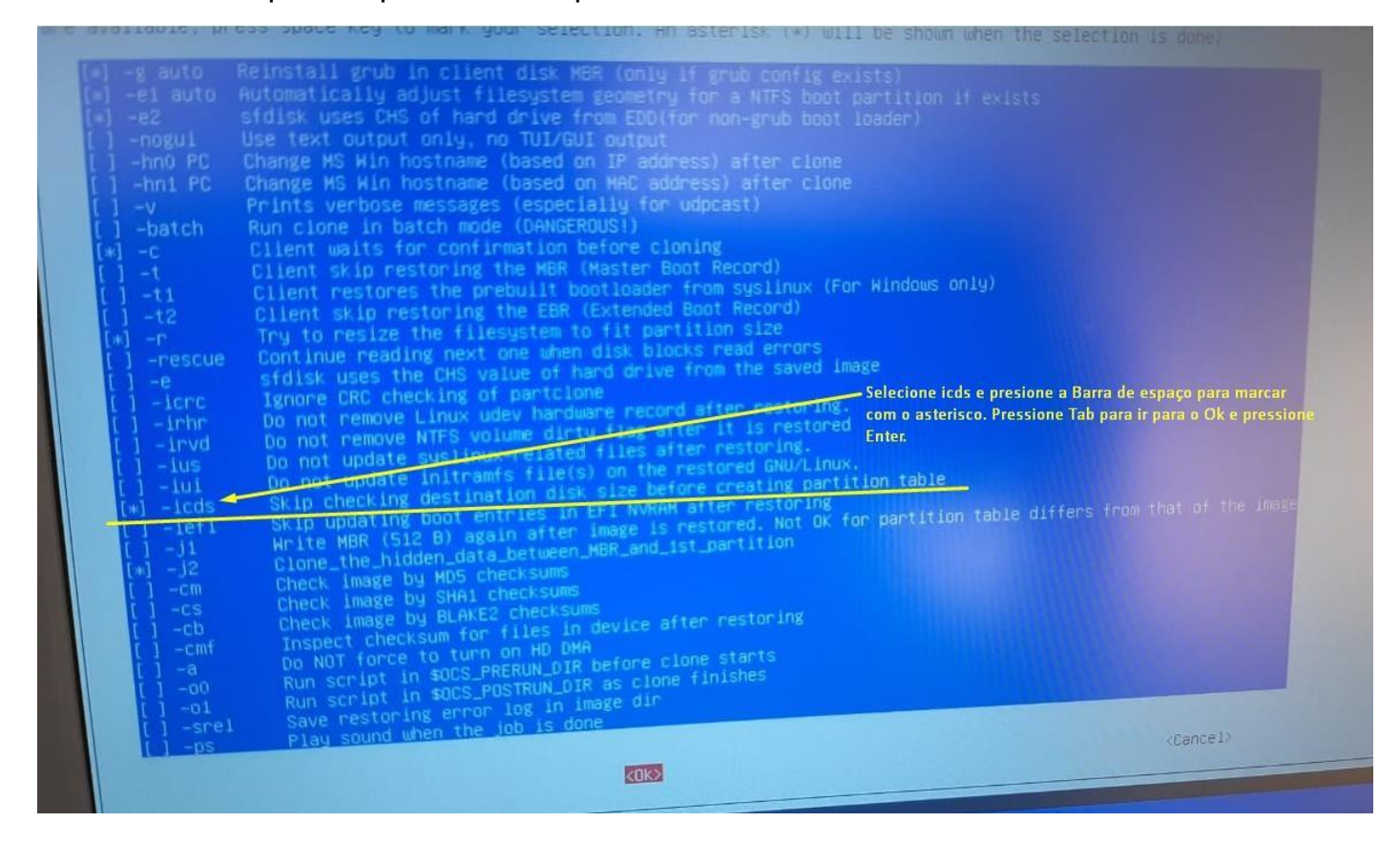

#### **Passo 20:** Selecione **-k1**, **Tab** para **Ok** e pressione **Enter**:

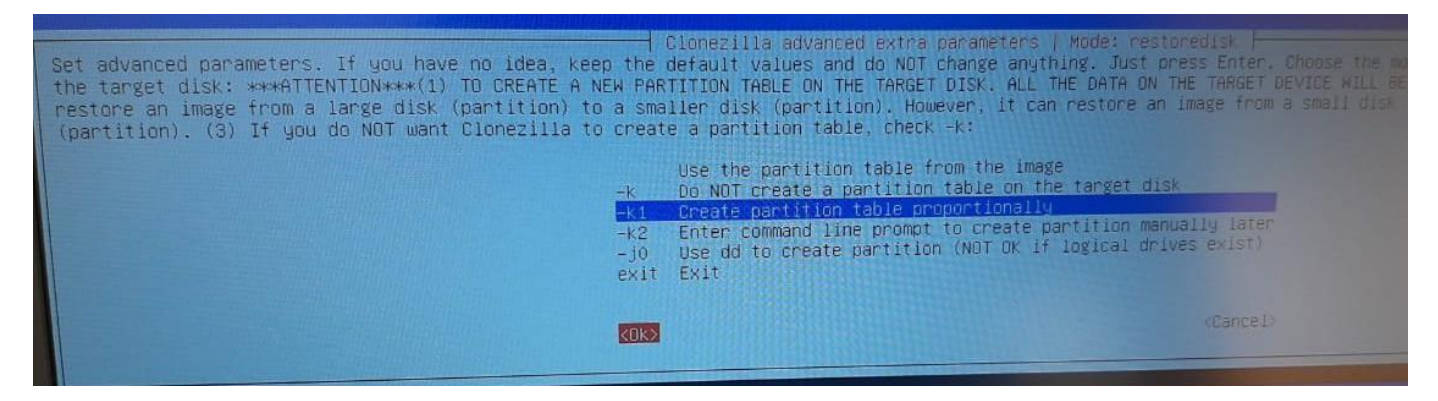

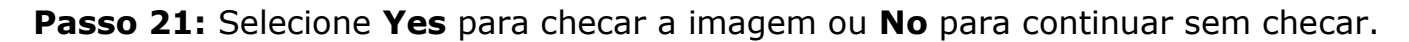

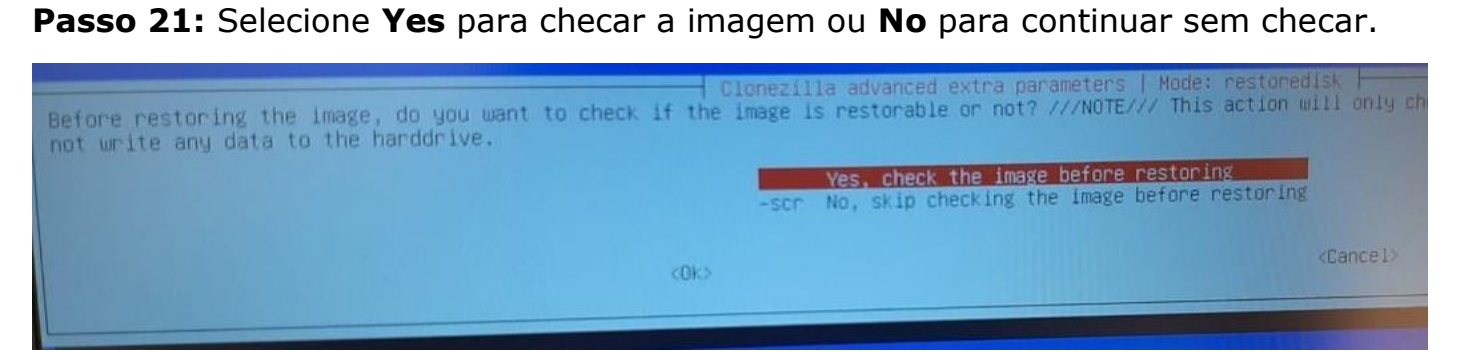

## **Passo 22:** Selecione **-p choose, Ok e Enter.**

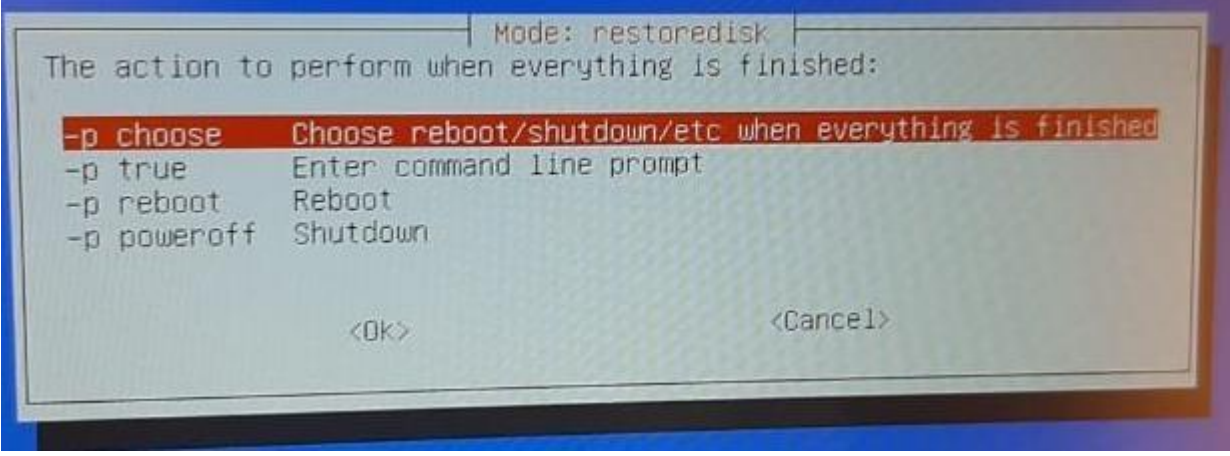

**Passo 23:** Pressione **Enter** novamente:

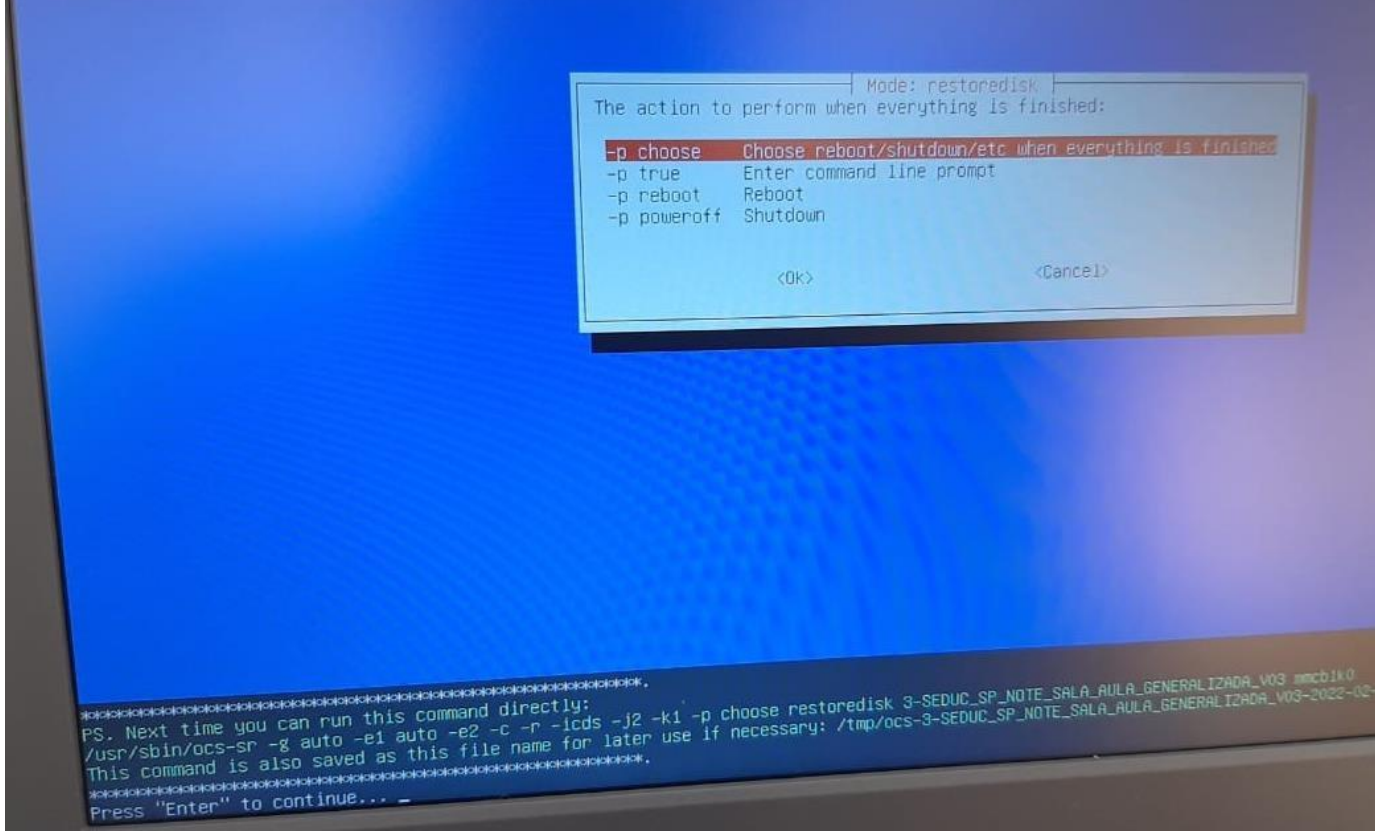

# **Passo 24:** Irá começar a instalação, isso pode demorar em média 10 minutos:

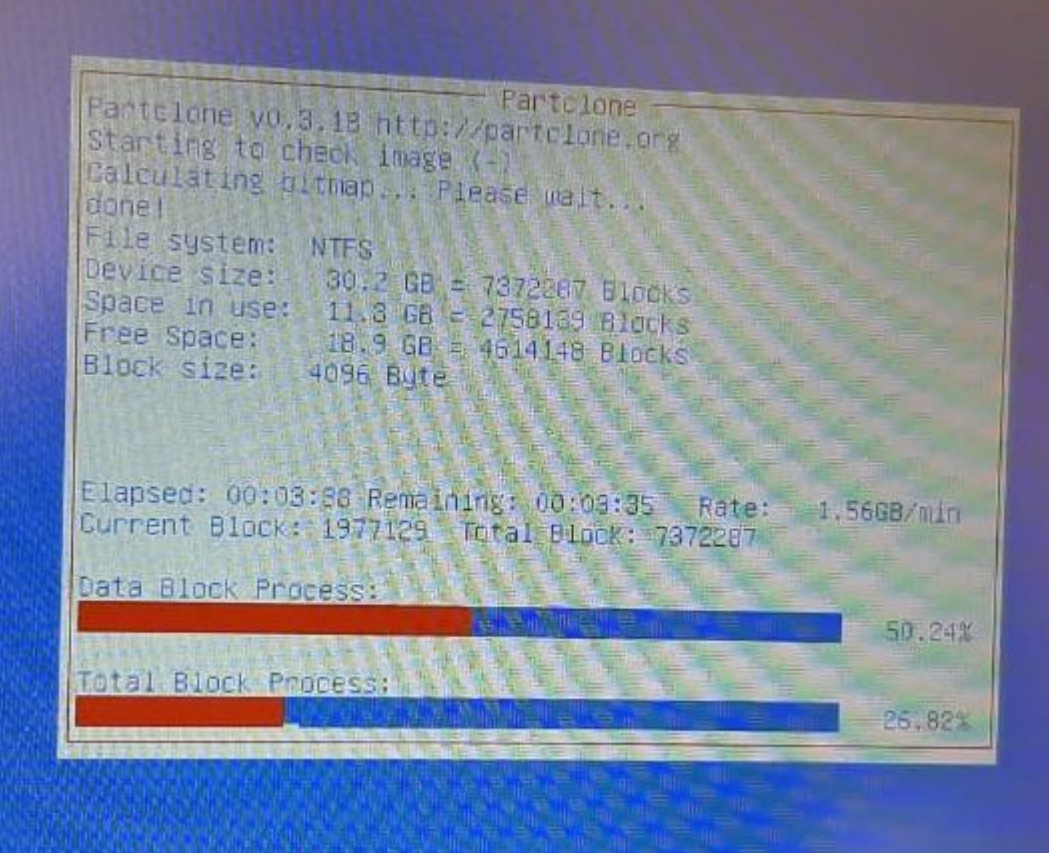

## **Passo 25:** Pressione **y** e **Enter** uma vez e pressione **y** e **Enter** novamente:

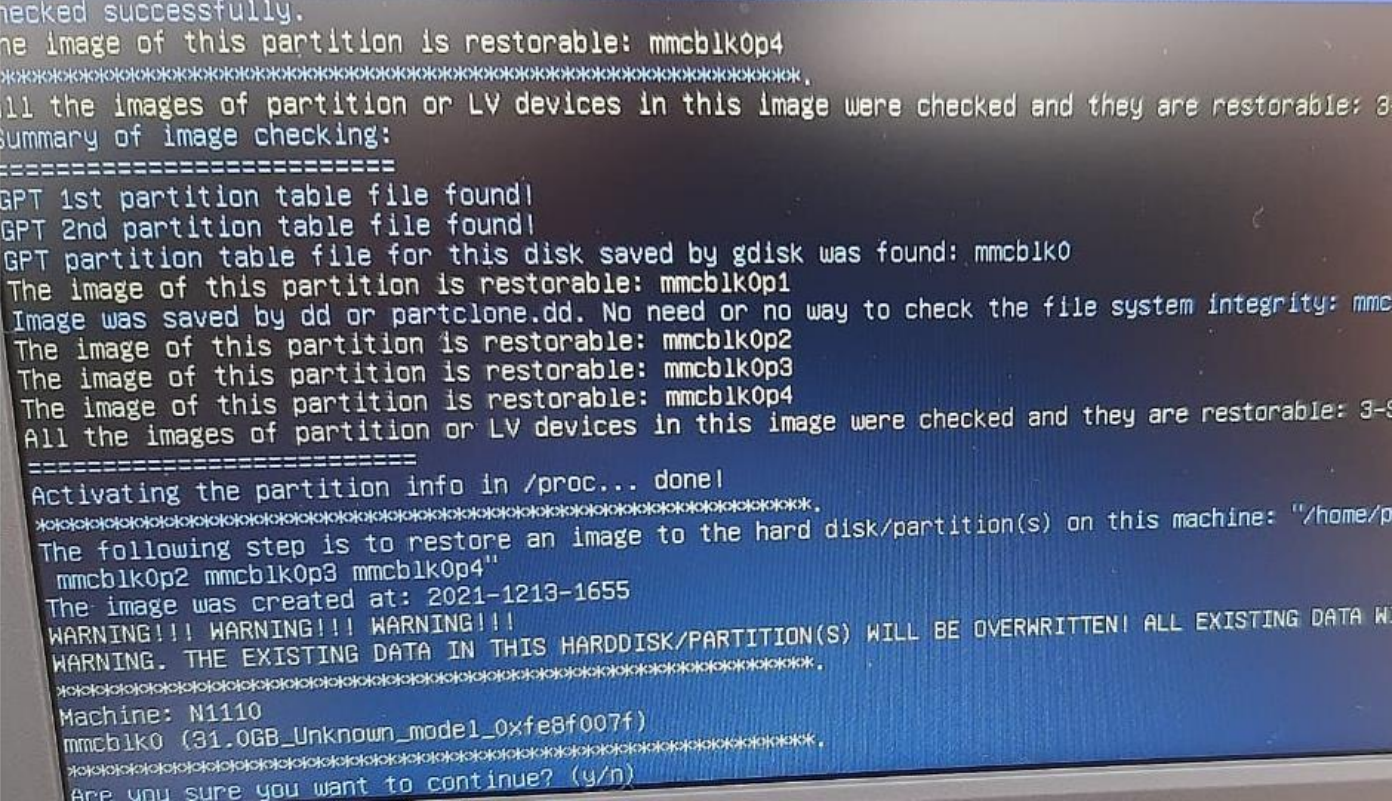

#### Passo 26: Pressione Enter:

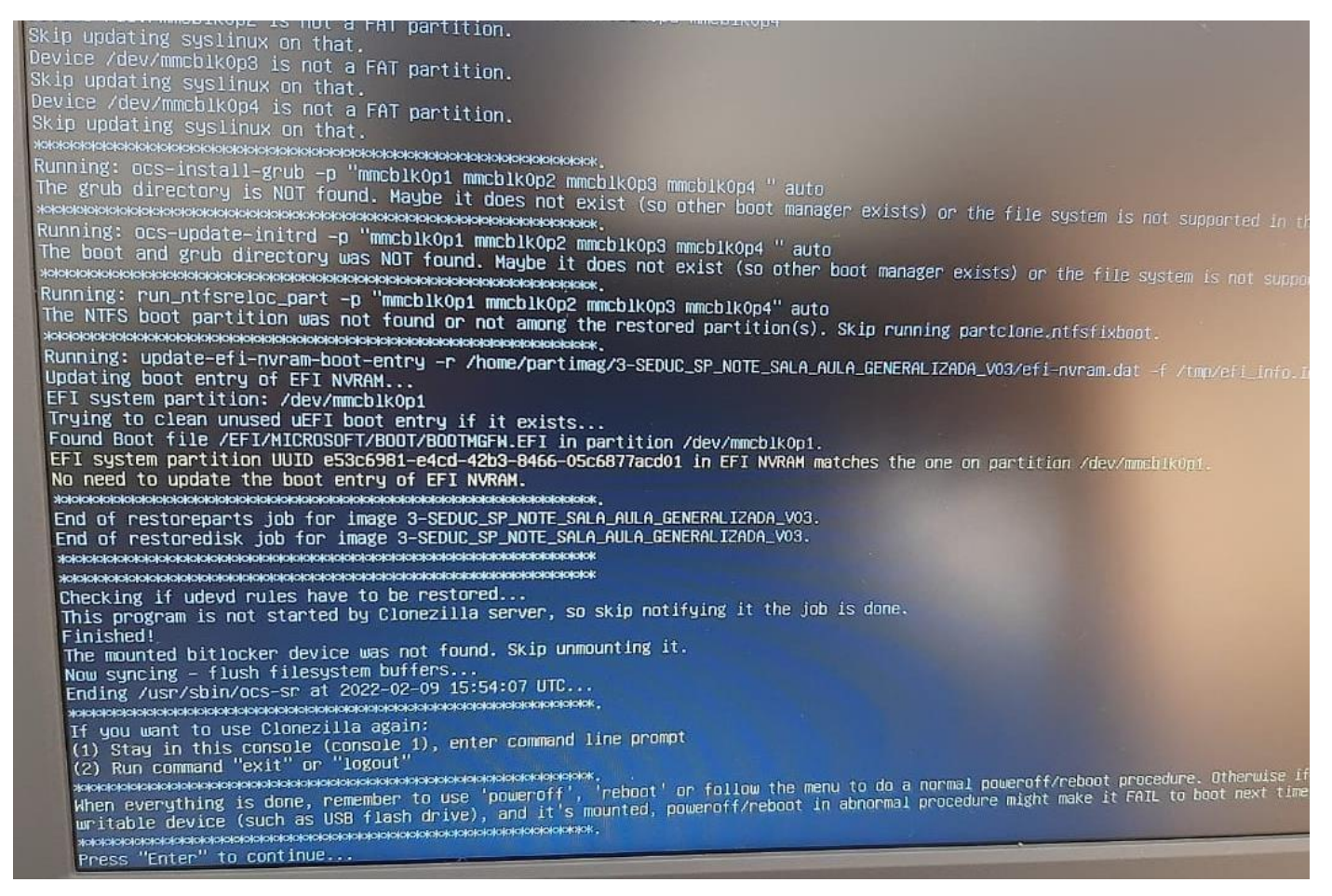

**Passo 27:** Escolha **poweroff** para desligar, retire o Pen Drive, ligue o Netbook e faça as configurações iniciais:

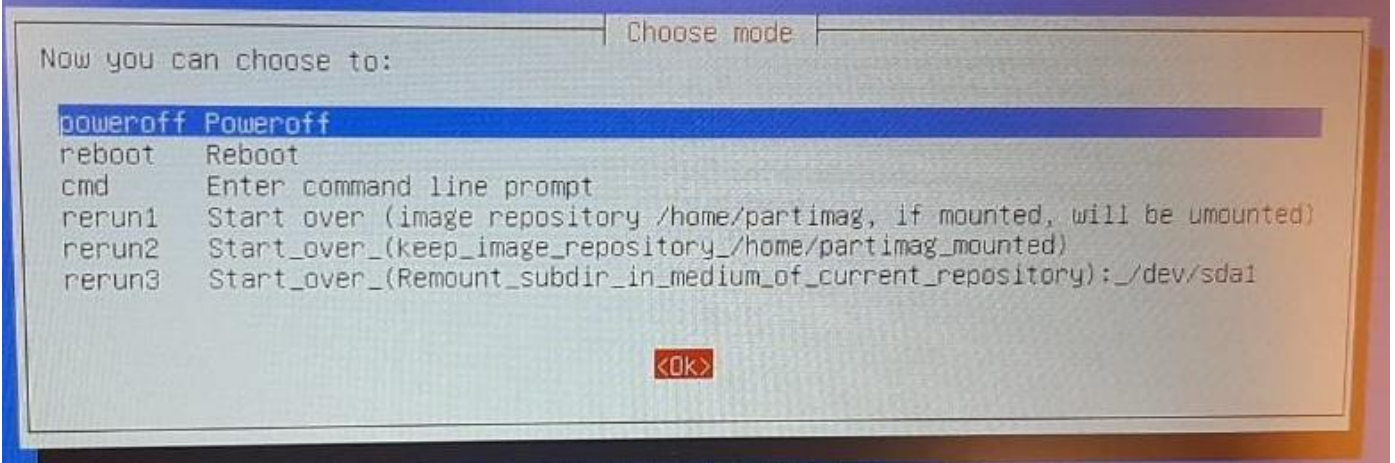